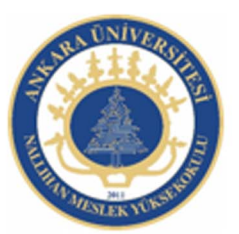

Ankara Üniversitesi Nallıhan Meslek Yüksekokulu

# Animasyon Temelleri, Grafikler

NBP108 - GRAFİK ANİMASYON II Öğr.Gör. Salih ERDURUCAN

# **1. ANİMASYON TEMELLERİ**

Animasyon yazılımları, etkileşimli web siteleri ve animasyonlar oluşturmak için tasarımcılara yardımcı olmaktadır. Animasyon yazılımları ile videolar, grafikler ve animasyonlarla desteklenen ilgi çekici uygulamalar oluşturulabilir.

Animasyon yazılımı ile web içeriği oluşturulabilir veya diğer web uygulama yazılımlarından alınabilir, hızlı bir şekilde basit animasyonlar tasarlanabilir ve animasyon yazılımı kodlama dili kullanarak ileri düzeyde etkileşimli projeler geliştirilebilir.

#### **1.1. Arayüz**

Animasyon yazılımı ilk açıldığında karşılama ekranı ile kullanıcıyı karşılamaktadır. Bu ekranda aşağıdaki alanlar bulunmaktadır.

| ADOBE: FLASH: PROFESSIONAL CSS<br>Sabiondan Olustur<br>Animacuon<br>Medya Oynatria<br><b>Ornel: Doayalar</b><br>Reidam<br>Reiders Bantlan<br>Sunumlar<br>Yeni Bir Oğe Aç<br>basic fis-<br>$-44$ | Yeni Oluştur<br>Active Script 3.0<br>ActionScript 2.0<br>Adobe AR 2<br>Phone 05<br>lash Lèe 4<br>ActionScript Dosyani<br>Flash JavaScript Desyless<br>Flash Project<br>ActionBorg1 3.0 Sm ft<br>ActorScript 3.0 Arabims<br>Genişlet<br>ing Flash Exchange » | Bilgi<br>Ð<br>1. Flash's Giriş s<br>$\Box$ 2. Semboler $\Box$<br>3. Zaman Ctralve Animasyon »<br>4 Örrek Adlan »<br>5. Kalay Etklesin »<br>G. ActionScript +<br>7. Verilerle Çalışma »<br>5. Uygulams Olugbanna u<br>9. Mobil Chazlar için Vayınlama »<br>10. AR ich Yayınana »<br>11. Adobe TV a | they wurded your<br>Ad<br>Hinda Hig Districts<br>L'artiste<br>30 0.80<br>Ri =<br>×.<br>SI +<br>$H_{\rm c}$ =<br>A <sub>11</sub> | ø<br>38 No 0.DE<br>Y: O.DC<br>No.<br>$\frac{1}{16}$ |
|----------------------------------------------------------------------------------------------------|----------------------------------------------------------------------------------------------------|----------------------------------------------------------------------------------------------------|----------------------------------------------------------------------------------------------------|-----------------------------------------------------|
| Basiangic »<br>Veni Ozelkler v<br><b>Oelstingler</b> »<br>Tasannolar »<br>Br daha gösterme<br>Educier                                                                                           | FI                                                                                                    | Adobe® Creative Suite® 5 Web<br>Premium<br>Adobe Flash & CSS Professional Gründrü.<br>Adobe Creative Suite 5 Web Premium<br>ürümünün bir perçesi olarak alın.                                                                                                    | <b>Rents</b> Renk Orrestori<br>Ked Parcacédan                                                                                   | <b>Sileped Hamer</b>                                |

**Resim 1.1: Karşılama ekranı**

A: Şablondan oluştur: Animasyon yazılımına ait hazır şablonlar buradan kullanılabilir.

B: Yeni bir öğe aç: Daha öncede oluşturulmuş olan belgeler buradan açılabilir.

- C: Yeni oluştur: Yeni bir belge buradan açılabilir.
- D: Bilgi: Animasyon programına ait yardım menüsüne buradan ulaşılabilir.

Animasyon yazılımı çalışma alanı aşağıdaki alanlardan oluşur;

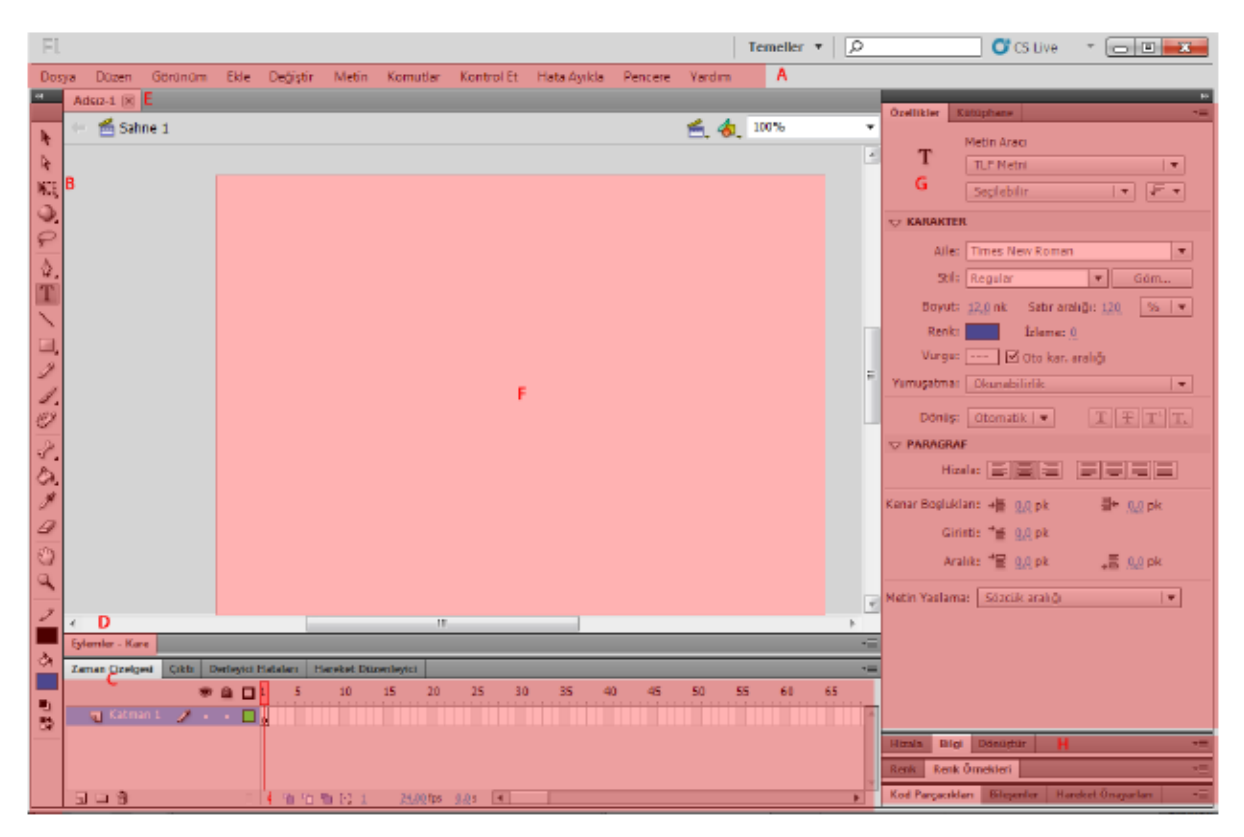

**Resim 1.2: Animasyon yazılımı arayüzü** 

A: Menü çubuğu: bir Flash dosyası üzerinde çalışırken uygulayabileceğiniz çeşitli görevlerin ve değiştirebileceğiniz çeşitli seçeneklerin bulunduğu alandır.

B: Araçlar paneli: Animasyon yazılımına ait araçların yer aldığı paneldir.

C: Zaman çizelgesi: Katmanlardan ve karelerden oluşur. Animasyon Filmlerinde kullanılacak öğeler katmanlara yerleştirilir. Hareket ettirilmesi planlanan her nesnenin farklı bir katmana konulması tavsiye edilir. İçerikler, varlıklar, görseller katmanlardaki karelere yerleştirilirler. Bu karelerin zaman içerisinde farklılık göstermesi ile animasyon oluşturulur.

D: Eylemler: Etkileşimli animasyonlar hazırlamak için kodlama yapılan alandır.

E: Sekme: Açık olan dosyalar arasında gezinmek için dosyaların üzerinde bulunan sekmedeki isimlerine tıklamak yeterlidir.

F: Sahne: Flash animasyonunda kullanılan görsellerin kullanıcılar tarafından görülebileceği alandır.

G: Özellikler paneli: Seçilen her araca göre her aracın kendi seçeneklerinin geldiği değişken bir bölümdür.

H: Paneller: Dosya üzerinde işlem yaparken kullanılan gelişmiş seçeneklerin bulunduğu alanlardır.

## **1.2. Çalışma Alanı**

Animasyon yazılımı yapılan çalışmalara uygun olarak çalışma alanını düzenlemeye olanak sağlar. Çalışma alanını kullanıcı kendi isteğine göre düzenleyebileceği gibi animasyon yazılımının kayıtlı bir arayüz görünümünü de kullanabilir.

Kayıtlı çalışma alanlarını kullanmak için:

Çalışma alanı açılır menüsünden kullanımınıza uygun olan çalışma alanı stilini seçin.

| F1                |                           |               |  |  |                                                             |    |    | Temeller $\mathbf{v}$   $\mathbf{D}$ | <b>C</b> CS Live    | $-2$<br>$= 0$      |
|-------------------|---------------------------|---------------|--|--|-------------------------------------------------------------|----|----|--------------------------------------|---------------------|--------------------|
| Dosya             |                           | Düzen Görünüm |  |  | Elde Değiştir Metin Komutlar KontrollEt Hata Ayıkla Pencere |    |    | Hareketlendirici                     |                     |                    |
| 14                | Ads $x-1$ $\vert x \vert$ |               |  |  |                                                             |    |    | Klasik                               |                     | w<br>$\rightarrow$ |
|                   | Sahne 1                   |               |  |  |                                                             | 医氨 |    | Hata Ayıklama                        |                     |                    |
|                   |                           |               |  |  |                                                             |    |    | Tasanmo                              |                     |                    |
|                   |                           |               |  |  |                                                             |    |    | Geliştirici                          |                     |                    |
| 咄                 |                           |               |  |  |                                                             |    | √∣ | Temeller                             |                     |                    |
| $\mathbf{\Theta}$ |                           |               |  |  |                                                             |    |    | Küçük Ekran                          | <b>Bh Player 10</b> |                    |
| $\varphi$         |                           |               |  |  |                                                             |    |    | 'Temeller' Öğesini Sıfırla           |                     |                    |
| Ò.                |                           |               |  |  |                                                             |    |    | Veni Calisma Alant                   | lonScript 3.0       |                    |
| T                 |                           |               |  |  |                                                             |    |    |                                      |                     | 8                  |
|                   |                           |               |  |  |                                                             |    |    | Çalışma Alanlarını Yönet             |                     |                    |

**Resim 1.3: Çalışma alanının değiştirilmesi** 

Her çalışma alanında panellerin ve yerlerinin değiştiğini görebilirsiniz.

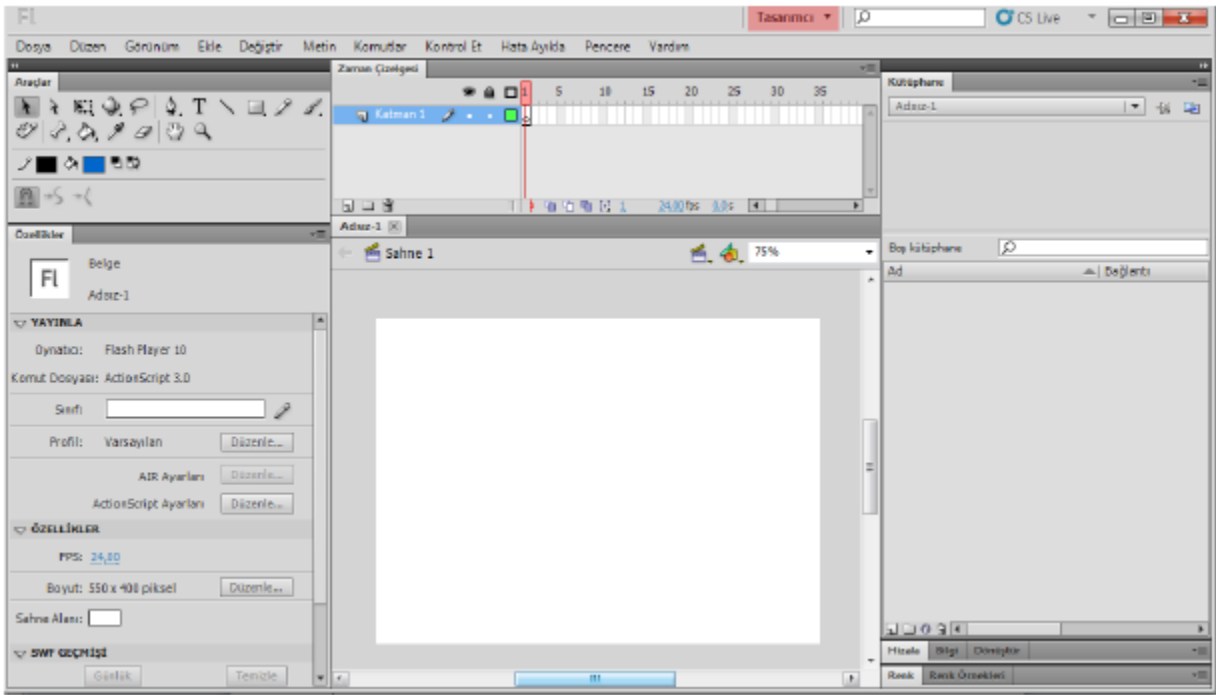

#### **Resim 1.4: Tasarımcı çalışma alanı görünümü**

"Yeni Çalışma Alanı…" komutunu kullanarak isterseniz kendi çalışma alanınızı kaydedebilirsiniz.

#### **1.3. Animasyon Belgesi Oluşturma**

Yeni bir animasyon belgesi oluşturma için karşılama ekranı kullanılabileceği gibi, aşağıdaki yöntem de izlenebilir. Yeni bir belge oluşturmak için:

Dosya > Yeni (Ctrl + N) komutunu tıklayın.

| Dosya  |              | Düzen              | Görünüm | Ekle             | Değiştir   | Me |
|--------|--------------|--------------------|---------|------------------|------------|----|
|        |              | Yeni               |         |                  | $Ctrl + N$ |    |
|        | Aç           |                    |         | $Ctrl + 0$       |            |    |
|        |              | Bridge'e Gözat     |         | $CHI+Alt+O$      |            |    |
|        |              | Son Kullanılanı Aç |         |                  |            | ٠  |
|        |              | Kapat              |         | $CrI+W$          |            |    |
|        | Tümünü Kapat |                    |         | $Ctrl + Alt + W$ |            |    |
| Kavdet |              |                    |         |                  | $C$ trl+S  |    |

**Resim 1.5: Yeni belge oluşturma** 

Yeni belge iletişim penceresinden uygun olan seçeneği işaretleyin ve onaylayın. Buradan isterseniz uygun olan şablonu da seçebilirsiniz.

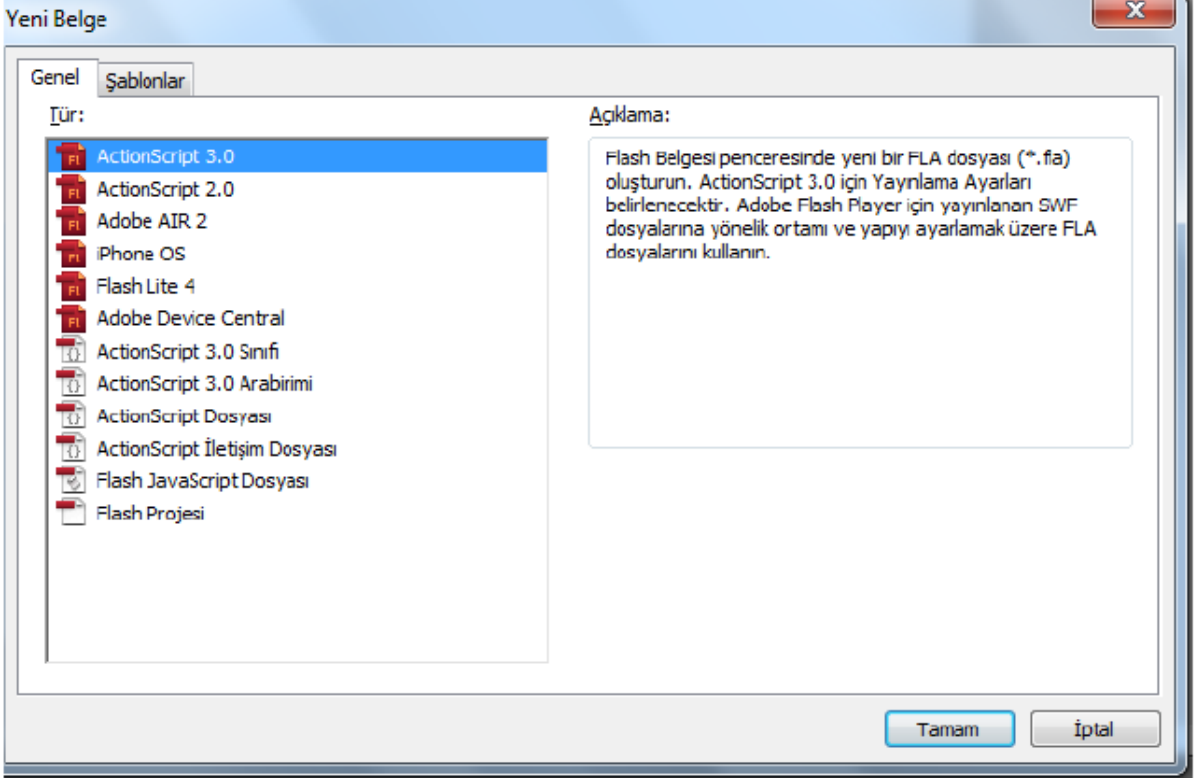

**Resim 1.6: Yeni belge iletişim penceresi** 

## **1.4. Belge Özellikleri**

Yeni açılan dosyanın üzerinde çalışmaya başlamadan önce dokumanın özellikleri ayarlanmalıdır.

Dokümanın özelliklerini ayarlamak için;

Değiştir > Belge (Ctrl + J) komutunu tıklayın.

Ekrana Belge Özellikleri iletişim penceresi açılacaktır.

Boyutlar değer kutularına Genişlik ve Yükseklik değerleri yazın. Yazılan genişlik ve yükseklik değerleri piksel olarak girilmelidir.

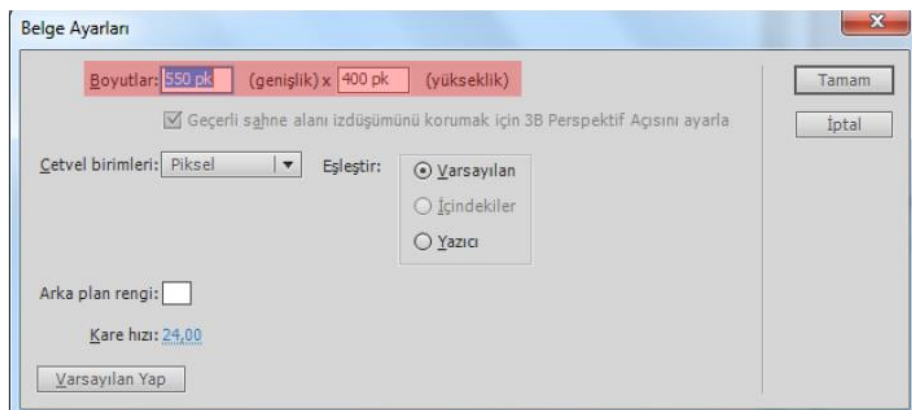

**Resim 1.7: Belge boyutlarının belirlenmesi** 

Eşleştir işaretleme kutusunda Yazıcı, İçerik ve Varsayılan seçenekleri bulunur. Dosyanın boyutunu yazıcıya, içeriğe veya da varsayılan biçimde küçültmeyi veya büyütmeyi sağlar.

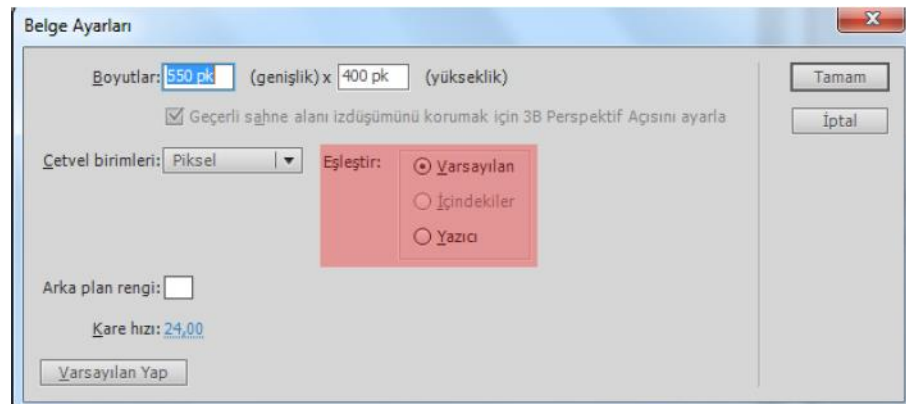

**Resim 1.8: Eşleştir seçeneği ile dosya boyutunun ayarlanması** 

Arka Plan Rengi açılır menüsünden arka planda görünecek renk seçin.

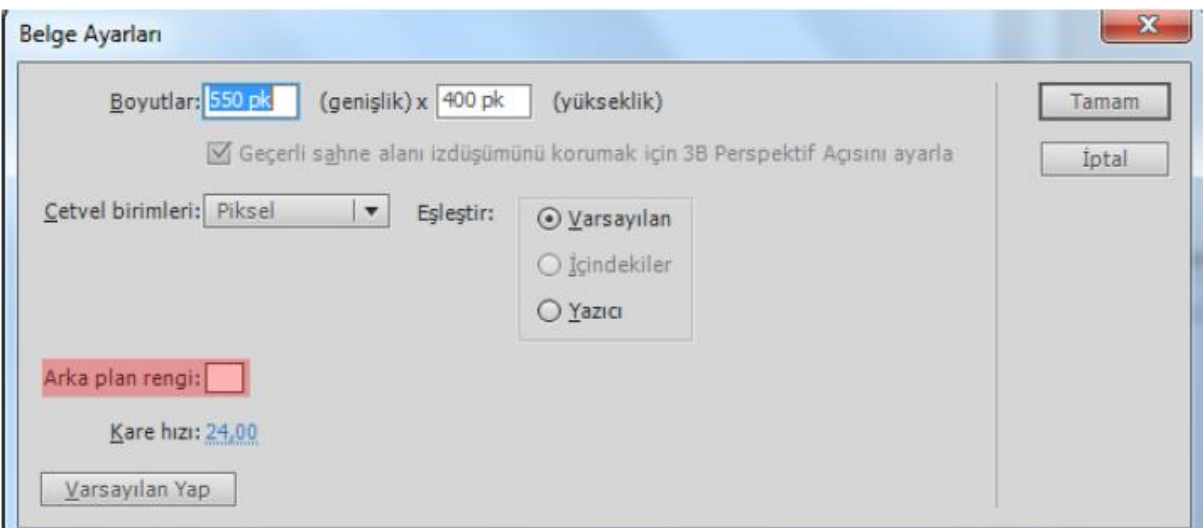

**Resim 1.9: Belge arkaplan renginin ayarlanması** 

Kare Hızı değer kutusuna saniyede kaç animasyon karesi gösterileceği belirtir.

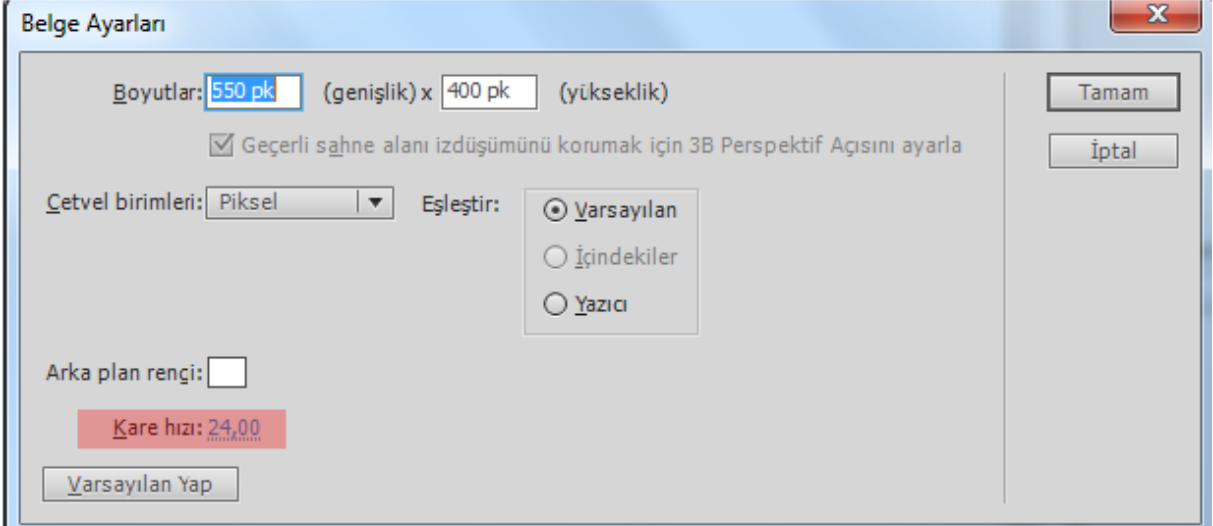

**Resim 1.10: Kare hızının ayarlanması** 

Cetvel Birimleri açılır menüsünden genişlik ve yüksekliğe girilen değerlerin birimleri seçin.

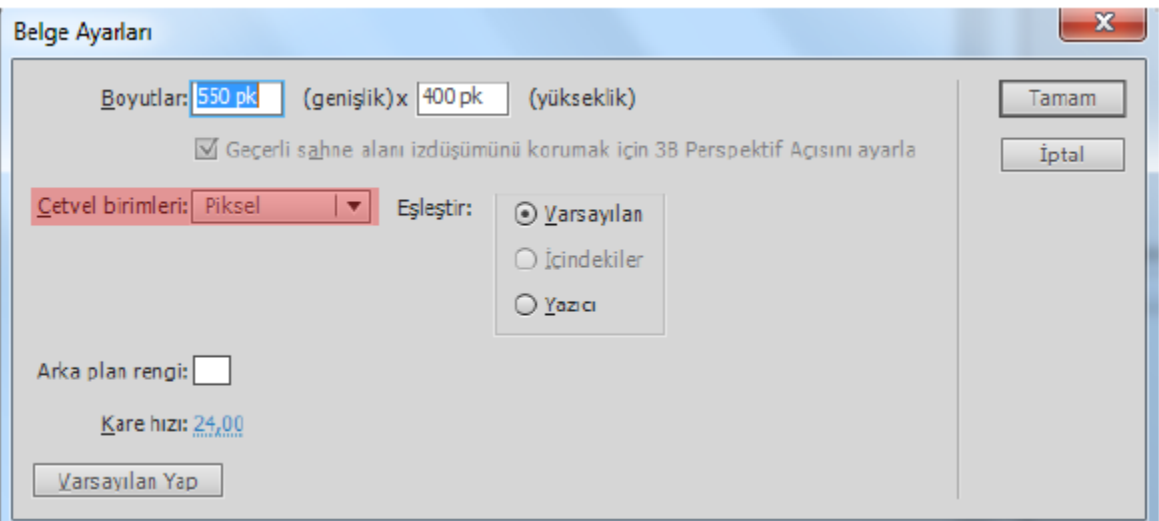

**Resim1.11: Cetvel birimlerinin belirlenmesi** 

Varsayılan Yap butonu değiştirilen özelliklerin bundan sonra devamlı kullanılmasını sağlar.

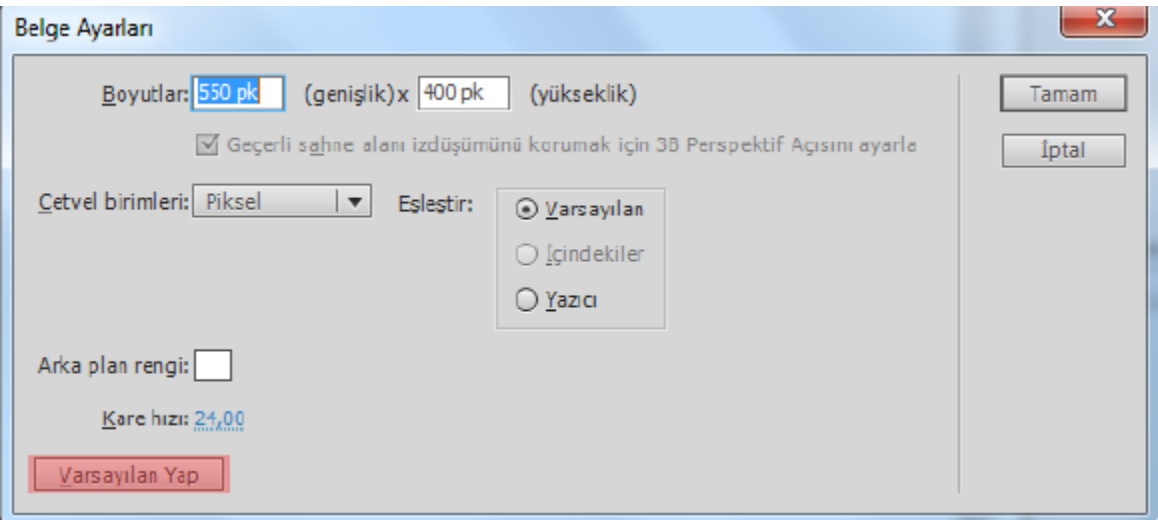

**Resim 1.12: Ayarların varsayılan olarak ayarlanması** 

#### **1.5. Paneller**

Paneller dosya üzerinde işlem yaparken kullanılan gelişmiş seçeneklerin bulunduğu alanlardır. Panelleri ekrana getirmek için menü çubuğunda bulunan Pencere menüsü kullanılır. Panelleri ekrandan kaldırmak için tekrar Pencere menüsünden ilgili panel seçilir.

Panellerin kenarlarından tutup sürüklenerek boyutu büyültebilir veya küçültebilir.

Paneller gizlenebilir veya görünür hâle getirilebilir. Panelin üzerinde bulunan Simgeleri Daralt simgesine fare ile bir kez tıklanarak panel gizlenebilir. Gizlenen panelin ismi görünür fakat içeriği görünmez. Tekrar görünür hâle getirmek için Simgeleri Daralt simgesine bir kez daha tıklanır ve panel görünür hâle gelir.

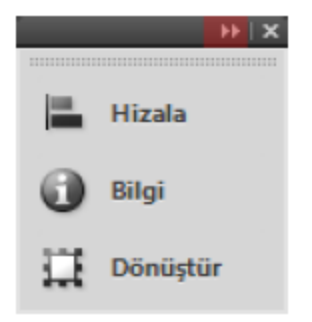

**Resim 1.13: Simgeleri daralt komutu** 

Paneller taşınabilir veya sabitlenebilir. Paneller çalışma alanında istenilen tarafa isminin bulunduğu sekme fare ile tutarak taşınabilir. Panellerin arasına yanına sabitlenmek istenirse sürüklerken çıkan sabitleme simgesi görüldüğü anda bırakılır ve panel sabitlenmiş olur.

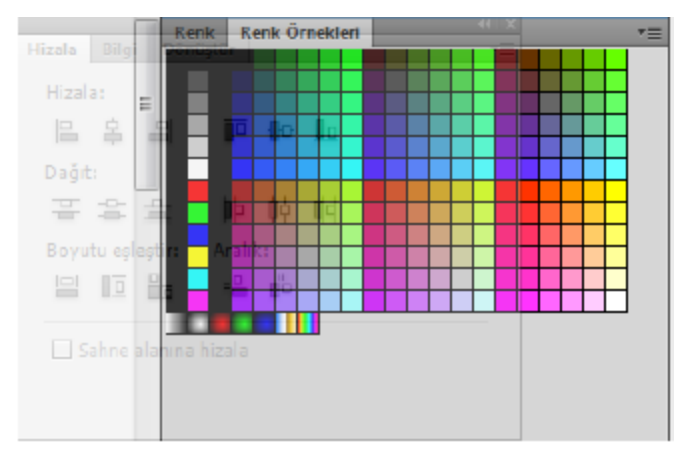

**Resim 1.14: Panelleri sabitleme** 

Özellikler bölümü seçilen her araca göre her aracın kendi seçeneklerinin geldiği değişken bir bölümdür. Bağ menü panellerin sağ üst köşesinde bulunan menü seçenekleridir.

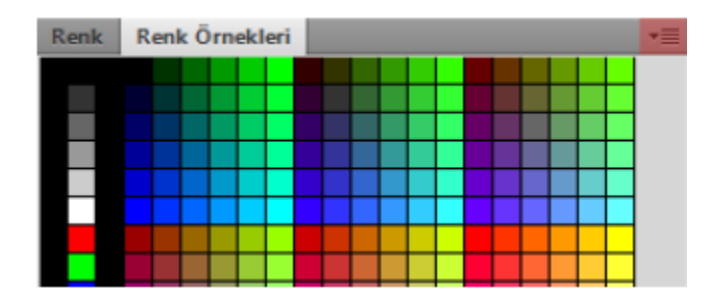

**Resim 1.15: Bağ menü** 

## **1.6. Zaman Çizelgesi ve Kareler**

Zaman Çizelgesi karelerden oluşur. Animasyon yazılımı kare temelli animasyon yapan bir yazılımdır. Animasyonlar zaman içerisinde karelerin değiştirilmesi, oynatılması ile oluşturulur. Zaman çizelgesinin kadran kısmında bulunan rakamlar kare sayısını göstermektedir.

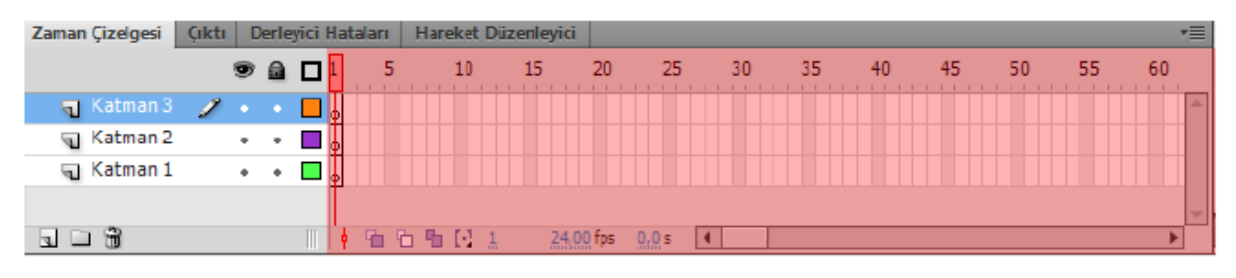

**Resim 1.16: Zaman çizelgesi** 

Bu karelerin içerisinde sembol, ses veya kod bulunabilir. Bu kareler animasyona çevrilirse zaman çizelgesinde karelerin şekli değişir ve oklarla gösterilir.

#### **1.7. Katmanlar**

Katmanlar sahnede kullanılan öğelerin birbirinden bağımsız hareket etmesini sağlayan yapılardır. Sahnedeki her bir öğe için farklı katman oluşturulması animasyonun sağlıklı oluşturulması için tavsiye edilir. Her bir katmanda farklı işlem yapılabilir. Katmanlar bir yığın sırası oluştururlar. En üstte bulunan katman yığın sırasının en üstündedir. Katmanların hangi şekle ait olduğunu belirtmek için bu katmanlara isim verilir ve her bir farklı renkte gösterilir.

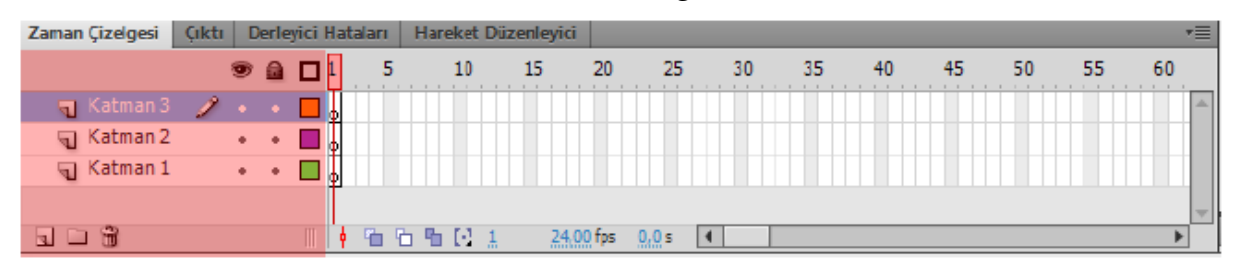

**Resim 1.17: Katmanlar** 

#### **1.7.1. Katmanları Düzenlemek**

Katmanlar zaman çizelgesi paneli altında bulunur. Buradan yeni katman ekleyebilir veya var olan katmaları silebilirsiniz, katmanları kilitleyebilir, gizleyip görünür hâle getirebilirsiniz.

Zaman çizelgesine yeni katman eklemek için;

Ekle > Zaman Çizelgesi > Katman komutunu veya Zaman Çizelgesi panelinden Yeni katman simgesini tıklayın. Otomatik olarak yeni katman oluşacaktır. Katman isimleri Katman 1, Katman 2, Katman 3 olarak sırayla devam edecektir.

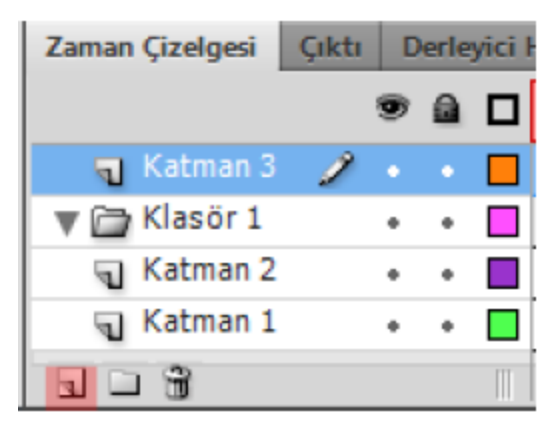

**Resim 1.18: Yeni katman ekleme** 

Çalışmalarda çok sayıda katman olduğu takdirde aranılan katmanın bulunması zorlaşacaktır. Katmanların kolay bulunmasını ve düzen sağlamak için klasörler altına yerleştirilebilir.

Zaman Çizelgesine yeni bir katman klasörü eklemek;

Ekle > Zaman Çizelgesi > Katman Klasörü komutunu veya Zaman Çizelgesi panelinden Yeni Klasör simgesini tıklayın. Otomatik olarak yeni klasör oluşacaktır. Klasör isimleri Klasör 1, Klasör 2, Klasör 3 olarak sırayla devam edecektir.

Klasör içerisinde bulunan katman o an Zaman Çizelgesinde görünmüyor ise klasörün yanında bulunan üçgen simgesine tıklanır. Katmanlar tekrar gizlenmek istenirse aynı üçgen simgeye basılması yeterlidir.

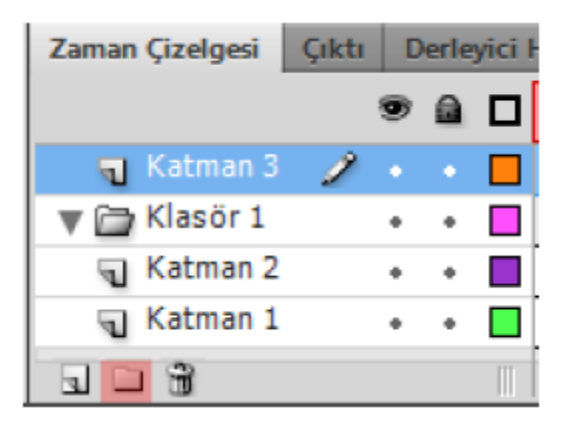

**Resim 1.19: Katman klasörü ekleme** 

Bir katman ya da klasörü silmek için;

Zaman Çizelgesi panelinden Sil komutunu tıklayın.

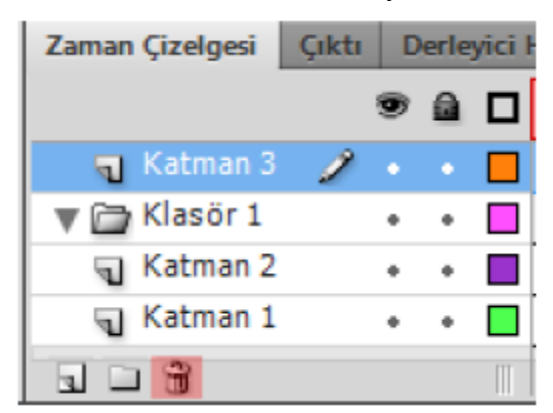

**Resim 1.20: Katman ya da Klasör Silme** 

Zaman Çizelgesinde birden fazla katman veya klasör varsa bunların adlandırılması iş akışını olumlu yönde etkileyecektir.

Bir katman ya da klasörü adlandırmak için;

Katman ya da klasör üzerinde çift tıklayın ve adını girin.

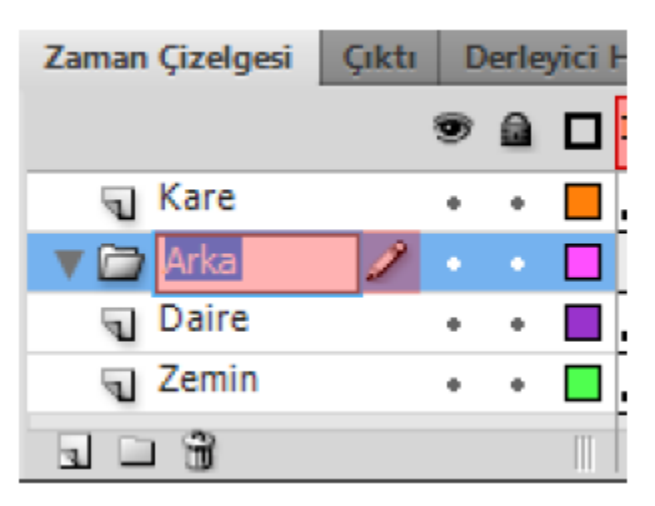

**Resim 1.21: Katman ya da klasör adlandırma** 

İşlemi tamamlamak için klavyeden "Enter" tuşuna basın.

İstenilen katmanı seçmek için;

Fare ile katman ismi üzerine tek tıklayın.

Birden fazla katman varsa ve katmanlar farklı yerlerde ise katmanlar CTRL tuşuna basılı tutularak seçilir.

Birden fazla katman varsa ve katmanlar alt alta sıralı ise ilk katman seçilir, klavyeden SHIFT tuşuna basılı tutulur ve son katmana tıklanır. Böylece arada kalan katmanlarda seçilmiş olur.

 Sahnede çalışılan öğenin katmanı otomatik olarak seçilir veya fare ile katman üzerine tıklanarak da seçim yapılabilir. O an seçili olan ve çalışılan katmanın üzerinde kalem işareti belirir. Kalem işareti o an çalışılan katmanı gösterir.

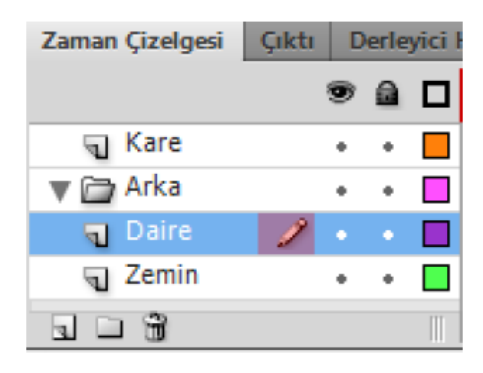

**Resim 1.22: Aktif katman** 

Katmanları üzerinde bulunan nesneler rahat çalışmak için istenildiğinde için gizlenebilir.

Bir katmanı gizlemek için;

Zaman Çizelgesi panelinde bulunan göz simgesi üzerine tıklayın. Göz simgesinin üzerine çarpı işareti gelecektir. Katmanda bulunan öğe ekranda da görünmeyecektir.

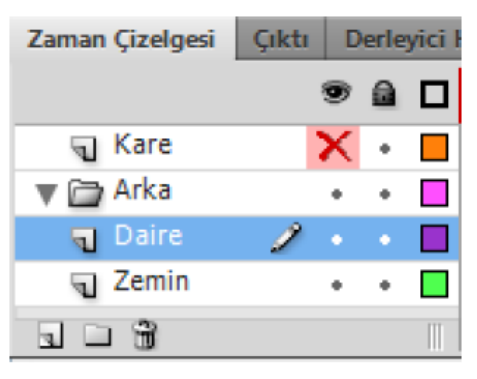

**Resim 1.23: Katmanları gizleme** 

Tekrar katmanı görünür hâle getirmek için göz simgesi üzerine tıklayın. Göz simgesi üzerindeki çarpı işareti kalkacaktır.

Bir katmanla çalışırken diğer katmanın bu değişikliklerden etkilenmemesi için katman kilitlenebilir.

Bir katmanı kilitlemek için;

Katmanın hemen üstünde bulunan kilit simgesine bir kez tıklanır. Katmandaki şekil değiştirilmek istenirse izin verilmediği görülecektir.

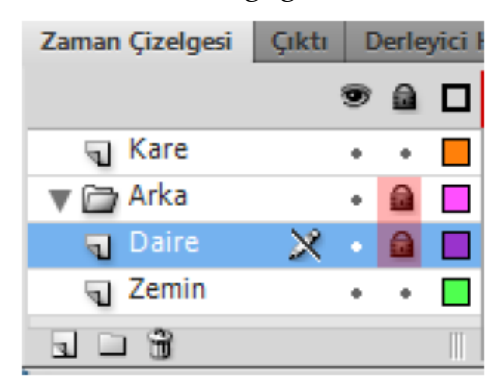

**Resim 1.24: Katman kilitleme** 

Katmanın kilidini açmak için tekrar kilit simgesine tıklanır.

Kılavuz katman ekranda görünmez. Kılavuz katman normal katmanda bulunan öğeye yol belirtmek ya da gizlemek için kullanılır. Bir katmanı kılavuz katman yapmak için katman üzerinde sağ tıklanır ve Kılavuz seçeneği seçilir. Katmanın simgesi değişecektir.

#### **1.8. Tercihler**

Animasyon yazılımı tercihleri kullanıcının isteğine göre ayarlanabilir. Tercihleri ayarlamak için;

Düzen > Tercihler (Ctrl + U) komutunu seçin.

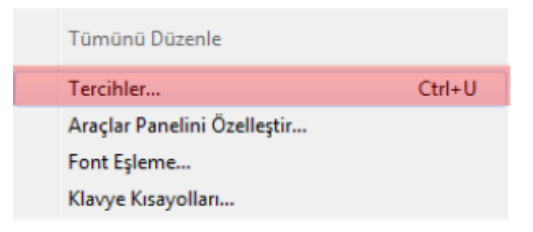

**Resim 1.25: Tercihleri komutu** 

Kategori listesinde bir seçim yapın ve karşılık gelen seçeneklerden birisini seçin.

| Tercihler                                                   |                                                |
|-------------------------------------------------------------|------------------------------------------------|
| Kategori                                                    | Genel                                          |
| Genel<br>ActionScript<br>Otomatik Bidm                      | Başlatırken: Has Geldini:                      |
| Pano<br>Cizim<br>Metin                                      | Gert Al: Belge Düze                            |
| Uyanlar<br>PSD Dosyası İçe Aktarıcı<br>AI Dosyas Içe Aktano | 100<br>düz<br>Caksma alanı: Test filmi         |
|                                                             | V Simpe Pa                                     |
|                                                             | Secim: V Shift bust<br>V Araçipuç              |
|                                                             | V Temas D<br>V 3b film id                      |
|                                                             | Zaman gzelgesi:   Yayılma t<br><b>Colombia</b> |

**Resim 1.26: Tercihlerin seçilmesi** 

Kategori listesinde yer alan tercihler şunlardır;

Genel tercihleri ayarlama

A. Başlatırken: Uygulama başlatıldığında hangi belgenin açılacağını belirtir.

B. Geri Al: Belge düzeyinde geri alma, bütün animasyon yazılımı için eylemleri tek bir listede tutar. Nesne düzeyinde geri alma belgedeki her nesne için eylemleri ayrı bir listede tutar.

C: Geri alma düzeyleri: Geri alma veya yineleme düzeylerinin sayısını ayarlamak için 2 ile 300 arasında bir değer girilebilir. Geri alma düzeyleri bellek gerektirir; ne kadar yüksek bir geri alma düzeyi kullanılırsa, o kadar çok bellek harcanır. Varsayılan değer 100'dür.

D: Çalışma alanı:

- Test filmini sekmelerde aç: Kontrol Et > Filmi Test Et > Test Et seçtiğinizde uygulama penceresinde yeni bir belge sekmesi açmak için Test Filmini Sekmelerde Aç seçilebilir.
- Simge panellerini otomatik olarak daralt: Simge modundaki panellerin otomatik olarak daraltılmasını sağlamak için Simge Panellerini Otomatik Daralt seçeneğini belirlenebilir.

E: Seçim:

- Shift tuşuna bas seç: Birden çok öğenin nasıl seçileceğini kontrol etmek için Shift Tuşuna Basıp Seç seçilebilir.
- Araç ipuçlarını göster: İşaretçi bir kontrolün üzerinde durakladığında araç ipuçlarını gösterir. Araç ipuçlarını gizlemek için bu seçeneğin seçimini kaldırın.
- Temas duyarlı seçim veya kement araçları: Sürüklerken nesnenin herhangi bir parçası dikdörtgen çerçevenin içerisindeyse nesneyi seçer. Varsayılan olarak ancak aracın seçim çerçevesi nesneyi tamamen sarıyorsa nesneler seçilir.
- 3B film klipleri için eksenleri göster: Tüm 3B film kliplerindeki X, Y ve Z eksenlerinin kaplamasını görüntüler. Böylece bunların Sahne Alanı üzerinde tanımlanması kolaylaşır.

F: Zaman çizelgesi:

- Yayılma temelli seçim: Zaman Çizelgesinde varsayılan kare temelli seçim yerine yayılma temelli seçim kullanmak için Yayılma Temelli Seçim belirlenebilir.
- Sahne üzerinde adlı tutturucu: Bir belgedeki her sahnenin ilk karesini bir adlı tutturucu yapın. Adlı tutturucular bir sahneden diğerine geçmek için tarayıcıdaki İleri ve Geri düğmelerini kullanımına izin verir.

G: Vurgu rengi: Geçerli katmanın ana hat rengini kullanmak için panelden bir renk seçilebilir veya Katman Rengini Kullan seçilebilir.

H: Yazdırma: Bir PostScript yazıcısına yazdırırken PostScript çıktısını devre dışı bırakmak için PostScript'i Devre Dışı Bırak seçeneğini belirlenebilir.

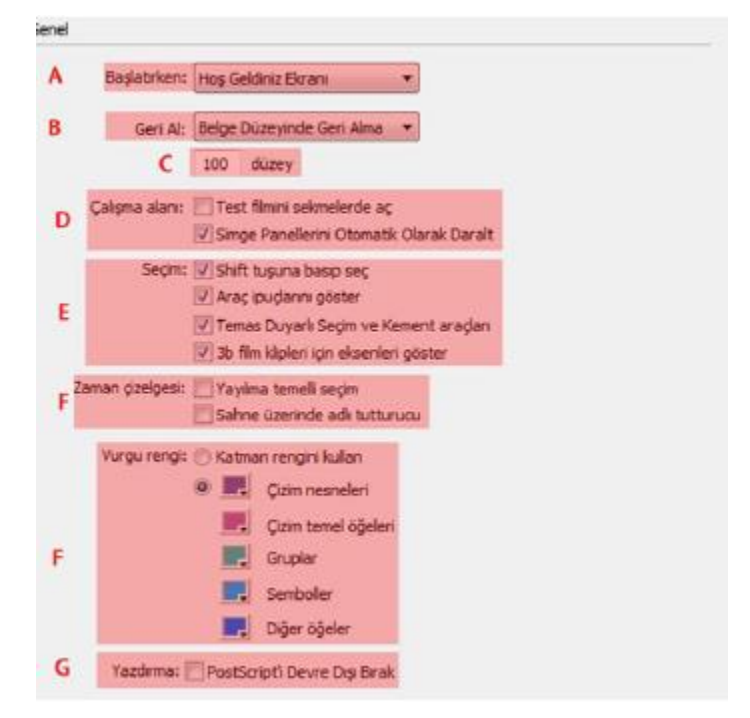

**Resim 1.27: Genel kategorisi** 

ActionScript tercihlerini ayarlama

A. Düzenleme:

- Otomatik kapatma parantezi: Bu seçenek işaretli iken kod ekranında parantezler otomatik olarak tamamlanır.
- Otomatik girinti: Bu seçenek işaretli iken yazılan kodlar otomatik olarak girintilenir.
- Sekme boyutu: Yeni bir satırın girintileneceği karakter sayısını belirler.
- Kod İpuçları: Bu seçenek işaretli iken kod ekranında kod ipucunu etkinleştirir.
- Gecikme: Kod ipuçlarının gösterilmesinden önceki gecikmeyi (saniye cinsinden) belirtir.

B. Font Komut ekranında kullanılan yazı fontu belirtir.

C. Stil: komut ekranında kullanılan metin stilini belirtir.

D. Aç/İçe Aktar: Kod dosyaları açıldığında veya içe aktarıldığında kullanılan karakter kodlamasını belirtir.

E. Kaydet/Dışa Aktar: Kod dosyaları kaydedildiğinde veya dışa aktardığınızda kullanılan karakter kodlamasını belirtir.

F. Değiştirilen Dosyaları Yeniden Yükle: Bir komut dosyası değiştirildiğinde, taşındığında veya silindiğinde ne olacağını belirler.

G. Sözdizimi Renkleri: Komut dosyalarının kod renklendirmesini belirtir.

H. Dil: Animasyon yazlımı kodlama dili ile ilgili ayarlar yapılmasını sağlar.

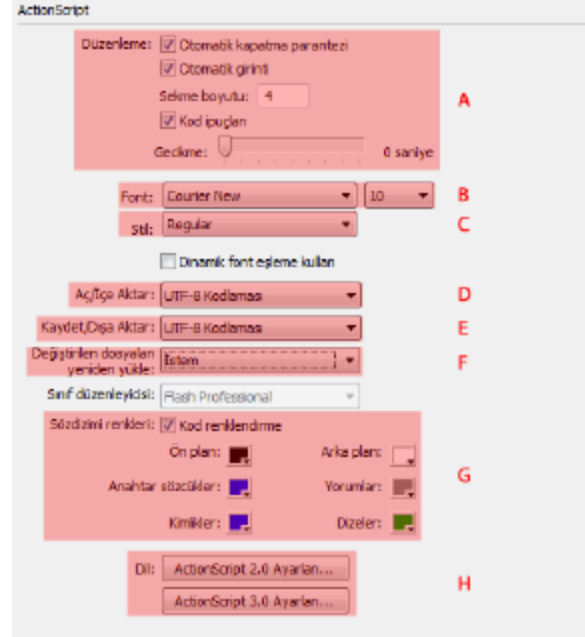

**Resim 1.28: ActionScript kategorisi** 

Otomatik biçim tercihlerini ayarlama

Seçeneklerden herhangi biri seçilebilir ve her seçimin etkisini görmek için Önizleme bölmesine kullanılabilir.

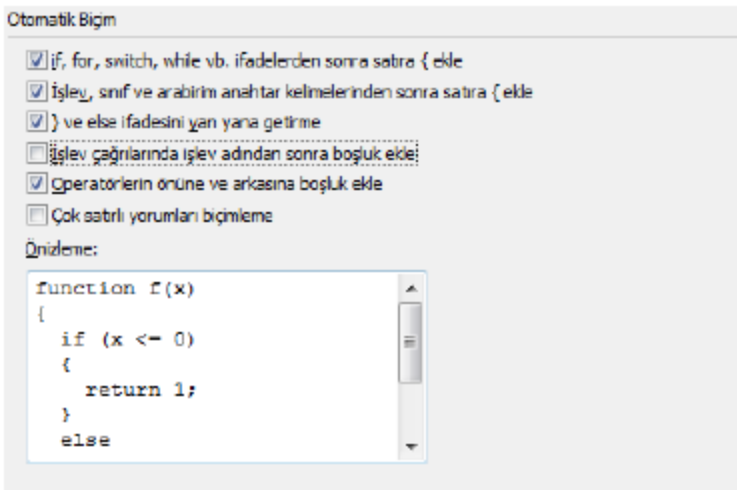

**Resim 1.29:Otomatik biçim kategorisi** 

Pano tercihleri ayarlama

Pano tercihleri, uygulamanın panoya kopyalanan bitmap görüntülerini nasıl işlediğini denetler.

A. Renk derinliği: Panoya kopyalanan görüntü verisinin maksimum renk derinliğini belirtir.

B. Çözünürlük: Panoya kopyalanan görüntü verisi için kullanılacak çözünürlüğü gösterir.

C. Boyut sınırı: Bir bitmap görüntüsünü panoya yerleştirirken kullanılan RAM miktarını belirtmek için kullanılır.

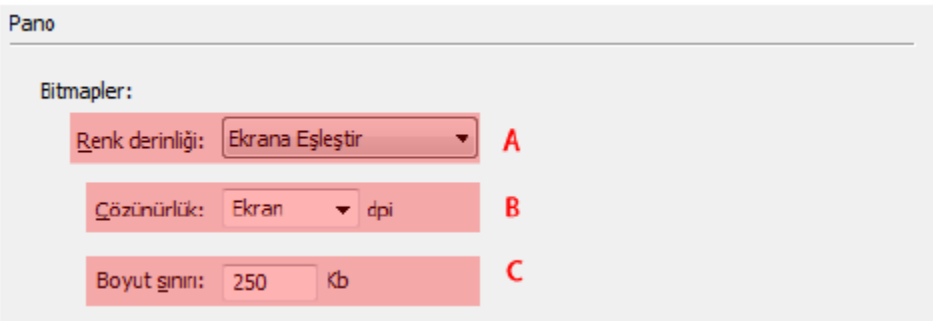

**Resim 1.30: Pano kategorisi** 

- Çizim tercihlerini ayarlama
	- i. Kalem aracı: Kalem aracının seçeneklerinin ayarlanmasını sağlar.
	- ii. Çizgileri bağla: Çizilmekte olan bir çizginin bitiş noktasının başka bir çizgideki en yakın noktaya yapışması için çizginin sonunun var olan çizgi parçasına ne kadar yakın olması gerektiğini belirtir.
- iii. Eğrileri düzgünleştir: Kalem aracıyla çizilen eğri çizgilere uygulanan düzgünleştirme miktarını belirtir
- iv. Çizgileri tanı: Animasyon yazılımının çizginin düz çizgi olarak tanıyıp tamamen düz yapması için kurşun kalemle çizilen bir çizgi parçasının ne kadar düz olması gerektiğini tanımlar
- v. Şekilleri tanı: Animasyon yazılımının geometrik şekilleri tanıyıp kusursuzca yeniden çizilmeleri için şekillerin ne kadar düzgün çizilmeleri gerektiğini kontrol eder.
- vi. Tıklatma hassasiyeti: Animasyon yazılımının bir öğeyi tanıması için işaretçinin öğeye ne kadar yakın olması gerektiğini belirtir.

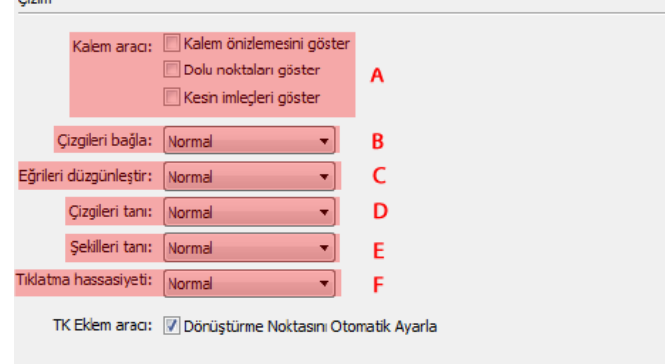

**Resim 1.31: Çizim kategorisi** 

Metin tercihlerini ayarlama

- i. Font eşleme varsayılanı: Animasyon yazılımı ile açılan belgelerdeki eksik fontları değiştirirken kullanılmak üzere bir font seçilebilir.
- ii. Dikey metin: Metin yönleri bu seçenekten ayarlanabilir.
- iii. Giriş yöntemi: Giriş yöntemi için uygun dil seçilebilir.
- iv. Font menüleri: Font adları dili ve görüntülenmesi bu seçenekten ayarlanabilir.

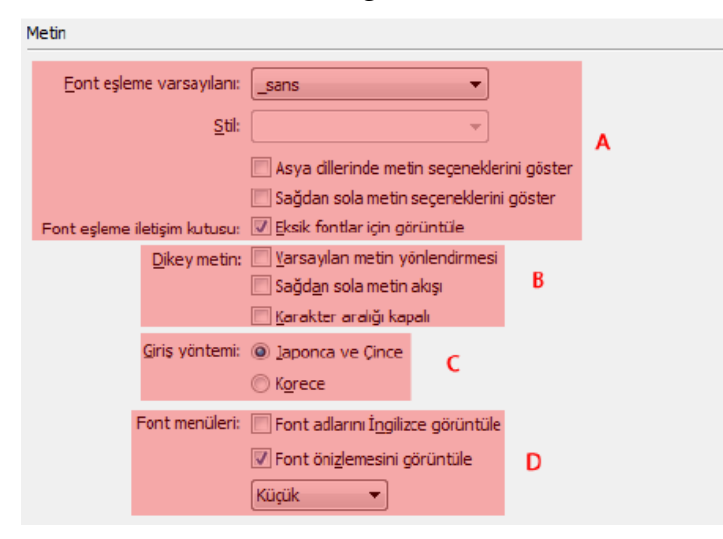

#### **Resim 1.32: Metin kategorisi**

#### Uyarı tercihlerini ayarlama

Animasyon yazılımının uyarı vereceği durumlar bu tercih kategorisinden seçilebilir.

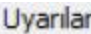

- Adobe Flash CS4 uyumluluğu için kaydederken uyar
- V Başlatma ve düzenleme sırasında URL değişiklikleri olduğunda uyar
- V İçerik içe aktarma sırasında kare eklerken uyar
- ActionScript dosyalarını dışa aktarırken kodlama çatışmalarında uyar
- Efekt grafik nesneleri dönüştürmesinde uyar
- Ortüşmeli kök klasörleri olan sitelerde uyar
- V Davranış sembolü dönüştürmesinde uyar
- Sembol dönüstürmesinde uyar
- V Çizim nesnesinden gruba otomatik dönüştürürken uyar
- V Nesneyi otomatik olarak çizim nesnesine dönüştürürken uyar
- Ozellik kontrollerinde uyumsuzluk uyarılarını göster
- Zaman gizelgesi için otomatik olarak ActionScript sınıfları oluşturulurken uyar
- Semboller için ActionScript sınıflarını tanımlayan derlenmiş kliplerde uyar
- Ara doldurma için birden çok seçimi sembole dönüştürürken uyar
- Ara doldurma için seçimi sembole dönüştürürken uyar
- V Gecerli ara doldurma hedefini değiştirirken uyar
- V Hareket karesi ActionScript icerdiğinde uyar
- V Hareket hedef nesnesi ActionScript içerdiğinde uyar
- V IK kemikleri görünmediğinde uyar
- V Metinde, gömülü font gerekli olduğunda uyar
- Sablonu kaydederken SWF Geçmişi'ni temizlemek için uyar
- Ik kare oynatılmadan önce RSL ön yüklemesi tüm içeriğin indirilmesine yol açtığında uyar
- V Varsayılan değer RSL listesinden kaldırılırken uyar

**Resim 1.33: Uyarılar kategorisi** 

#### **1.9. Yardım**

Yardım menüsü oldukça geniş bir içeriğe sahip olup animasyon yazılımı hakkında birçok bilgiye buradan ulaşılabilir.

Yardım menüsünü açmak için;

Yardım menüsü (F1) kullanın.

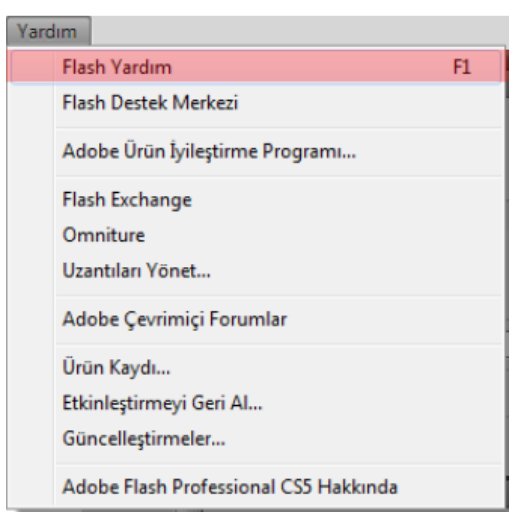

**Resim 1.34: Yardım menüsü** 

Ekrana gelen yardım penceresinden faydalanabilirsiniz.

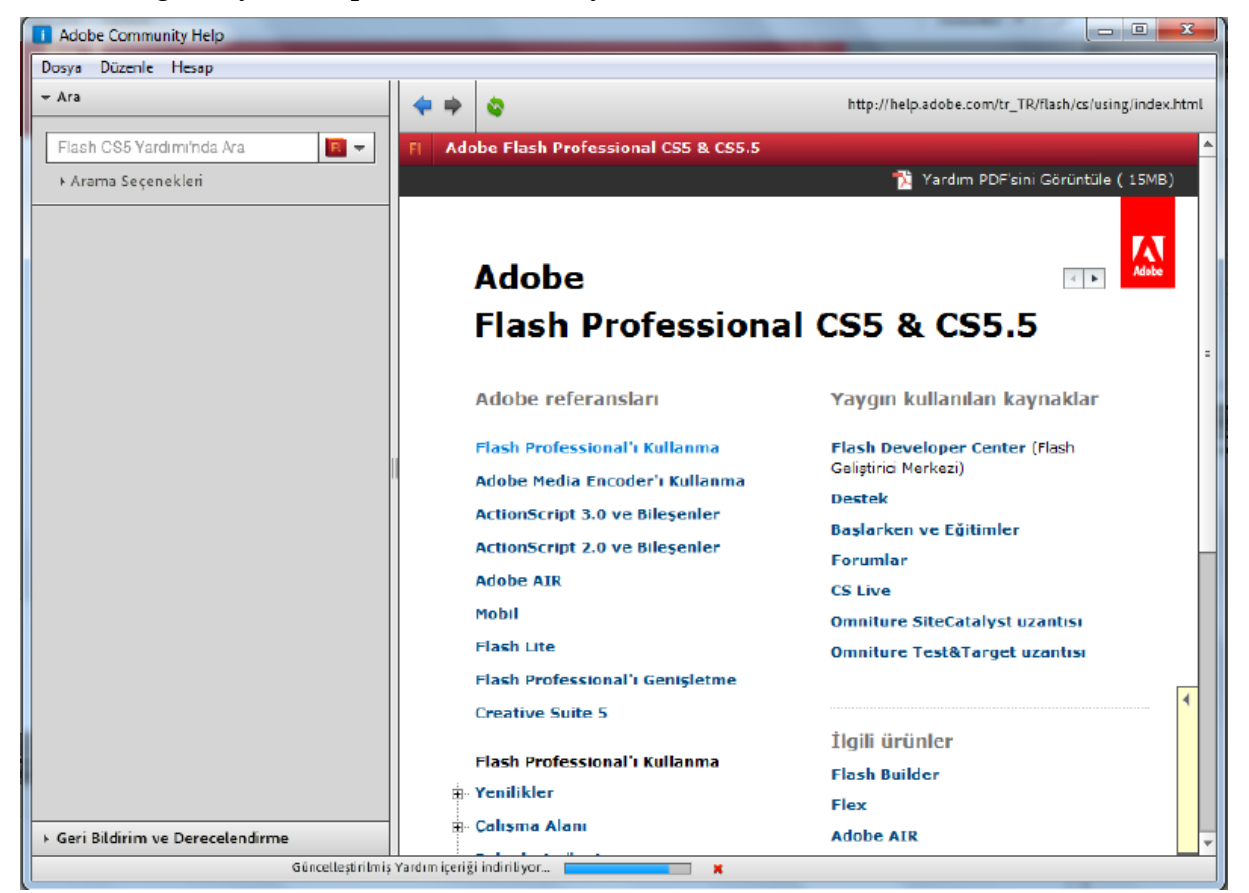

**Resim 1.35: Yardım penceresi** 

## **1.10. Animasyonu Kaydetme ve Test Etme**

Animasyon yazılımında oluşturulan çalışmaları kaydetmek için Dosya > Kaydet (Ctrl + S) veya Dosya > Farklı Kaydet (Ctrl + Shift + S) komutlarını kullanabilirsiniz.

Yapılan çalışmaların anlık çalışmasını izlemek için Kontrol Et > Filmi Test Et > Test Et (Ctrl + Enter) komutu kullanılır.

Animasyonun tarayıcı üzerinde önizlemesi yapılmak istenirse; Dosya > Yayın Önizlemesi > Varsayılan – HTML (F12) komutu tıklanır.

## Kaynak .

1- Animasyon Temelleri - MEGEP Eğitim Modülleri Url : http://www.megep.meb.gov.tr/mte\_program\_modul/moduller\_pdf/Animasyon% 20Temelleri.pdf